# Register your product and get support at<br>
WWW.philips.com/welcome

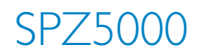

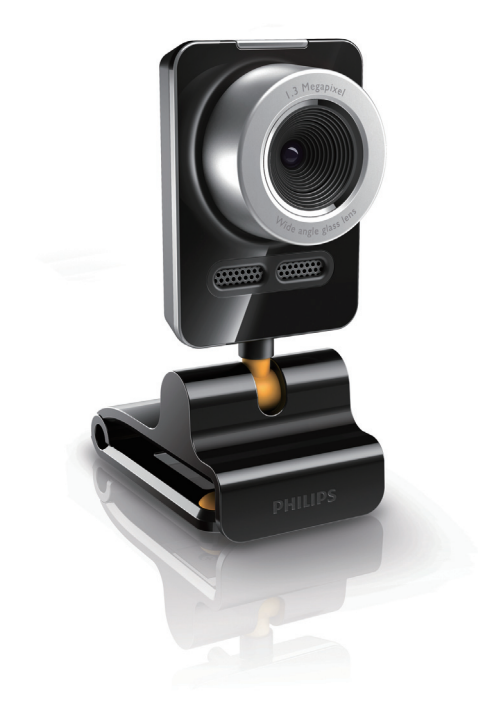

DE Benutzerhandbuch

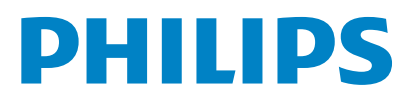

# Inhaltsangabe

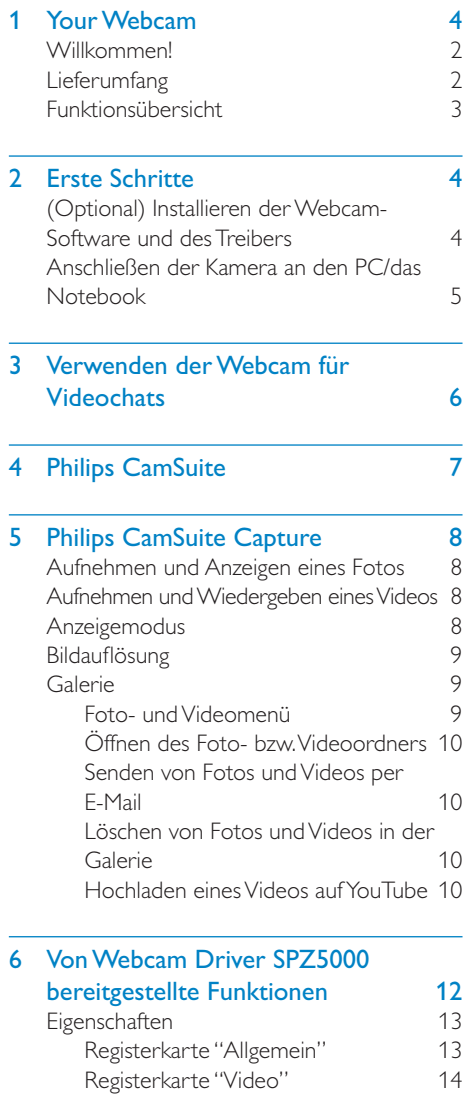

Registerkarte "Audio" 15 Registerkarte "Funktionen" 16

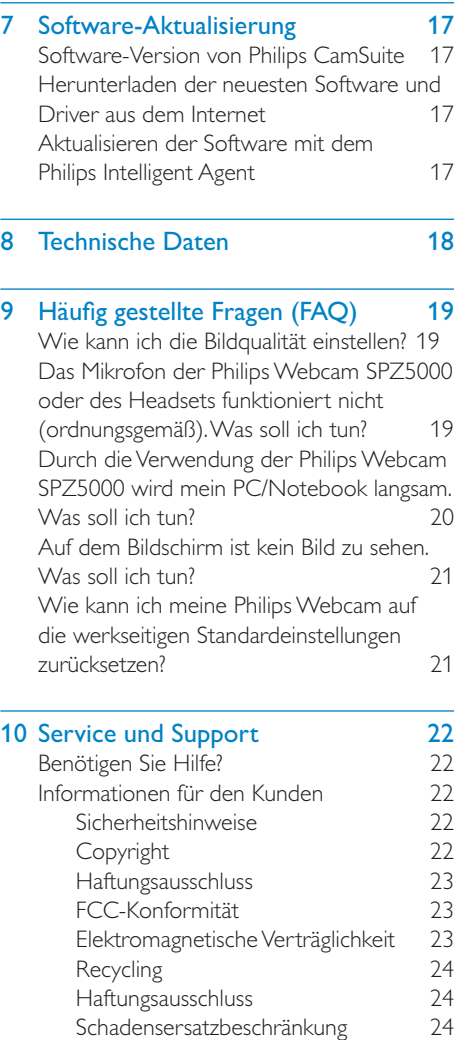

# **Ihre Webcam**

Herzlichen Glückwunsch zu Ihrem Kauf und willkommen bei Philips! Um die Unterstützung von Philips optimal nutzen zu können, sollten Sie Ihr Produkt unter www.philips.com/welcome registrieren.

Wählen Sie auf www.philips.com/ welcome Ihre Sprache aus, und klicken Sie dann auf Registrieren von Produkten. Folgen Sie den Bildschirmanweisungen für die Registrierung.

Lesen Sie die folgenden Anweisungen aufmerksam durch, und bewahren Sie sie für eine spätere Verwendung auf.

# Willkommen!

Ihre Philips Webcam SPZ5000 wurde nach höchsten Qualitätsstandards hergestellt und wird Sie über viele Jahre zuverlässig begleiten. Mit der Webcam SPZ5000 genießen Sie hervorragende Bilder und ultimative Klangqualität.

Die Philips Webcam SPZ5000 kann für eine Vielzahl verschiedener Anwendungen genutzt werden.

- Video: Verwenden Sie die Philips Webcam SPZ5000 für Videochats. Die Webcam ist für Skype, Windows® Live Messenger, Yahoo! Messenger, AOL Instant Messenger, QQ und andere Instant Messaging- und VoIP-Dienste (Voice over Internet Protocol) geeignet.
- Video Sharing: Erstellen Sie Ihre eigenen Videos, und teilen Sie sie mit Freunden und Ihrer Familie ganz bequem über YouTube.
- Schnappschussaufnahmen: Dank der installierten Philips Anwendungen können Sie mit der Snapshot-Taste ganz einfach Fotos aufnehmen und über Facebook, Flickr, MySpace etc. weitergeben.

Spezialeffekte: Nach der Installation von Philips CamSuite können Sie einige besondere Funktionen nutzen, wie z. B. "Fun frame" (Lustige Rahmen), "Fun logo" (Lustige Logos) und "Fun effect" (Lustige Effekte).

In den folgenden Abschnitten dieses Handbuchs finden Sie eine schrittweise Beschreibung des Installationsvorgangs. Außerdem wird die Verwendung der Philips Webcam SPZ5000 erklärt.

# **Lieferumfang**

Bitte überprüfen Sie, ob folgende Artikel im Lieferumfang der Philips Webcam SPZ5000 enthalten sind.

Philips Webcam SPZ5000

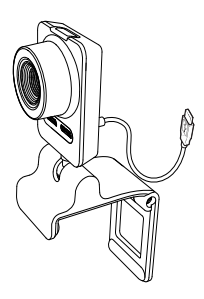

• Kurzanleitung

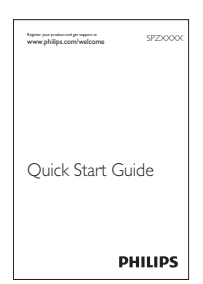

- Installations-CD-ROM, einschließlich
	- Benutzerhandbuch der Webcam
	- Webcam Driver SPZ5000
- Philips CamSuite
- Philips Intelligent Agent

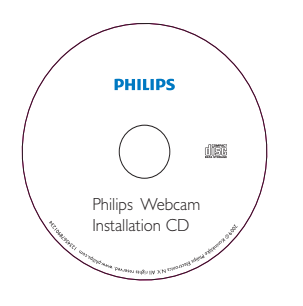

# Funktionsübersicht

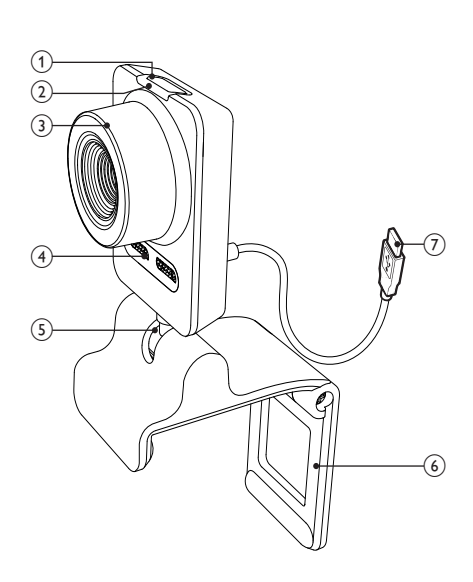

## (1) Schnappschusstaste

• Dank der installierten Philips Anwendungen können Sie Fotos direkt aufnehmen.

## $(2)$  Power-LED

Leuchtet, wenn die Webcam verwendet wird

## (3) Fokusring

• Manuelle Fokuseinstellung der Linse.

## $(4)$  Integriertes Mikrofon

• Erfassen von Sprach- und Tonsignalen bei Videoanrufen und Aufnahmen.

## $(5)$  Drehgelenk

• Manuelles Ändern des Blickfelds der Kamera.

## $(6)$  Klemme mit Gummifassung

- Befestigen der Webcam am PC-Monitor (Flachbild) oder Notebook-Bildschirm.
- Wenn Sie die Webcam auf einem Schreibtisch oder (großen) Desktopmonitor platzieren möchten, klappen Sie die Klemme zusammen.

## $(7)$  USB-Anschluss

- Anschließen der Webcam an die USB-Schnittstelle des Notebooks oder Desktop-PCs.
- Die Webcam wird mit Strom versorgt, wenn sie am Notebook oder Desktop-PC angeschlossen ist.

# 2 Erste Schritte

# (Optional) Installieren der Webcam-Software und des **Treibers**

#### Hinweis

- Um die Spezialfunktionen von Webcam Driver SPZ5000, Philips CamSuite und Philips Intelligent Agent verwenden zu können, installieren Sie die Software, die sich auf der im Lieferumfang enthaltenen CD-ROM befindet.
- Trennen Sie die Webcam vom PC/dem Notebook, bevor Sie Philips CamSuite installieren.

Die mitgelieferte Software funktioniert nur auf PCs mit den Betriebssystemen Microsoft® Windows® XP (SP2 und höher), Vista oder Windows 7. Nach der Installation der Software können Sie die Einstellungen der Philips SPZ5000 Webcam auf den entsprechenden Eigenschaftenseiten anpassen.

1 Legen Sie die Installations-CD-ROM in das CD-ROM/DVD-Laufwerk des PCs/ Notebooks ein.

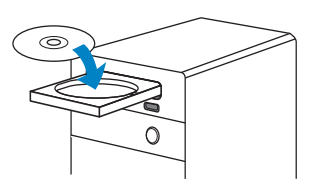

2 Wählen Sie im Fenster für die Sprachauswahl die gewünschte Sprache aus. • Wenn das Fenster für die Sprachauswahl nicht automatisch angezeigt wird, klicken Sie auf Start > Arbeitsplatz, doppelklicken Sie auf die Installations-CD-ROM und anschließend auf die Datei Setup.exe.

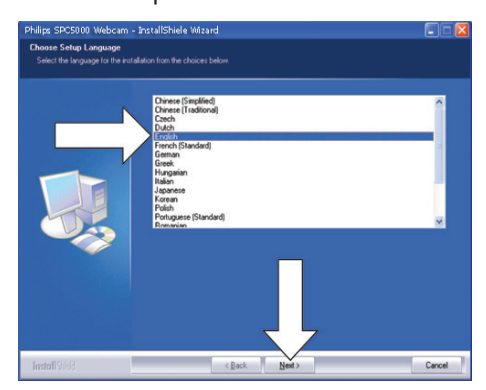

- **3** Folgen Sie den Anweisungen auf dem Bildschirm, um mit der Installation fortzufahren.
- 4 Wenn Sie in einem Fenster zum Neustart aufgefordert werden, wählen Sie Ja und anschließend Fertig stellen, um den PC/ das Notebook neu zu starten.

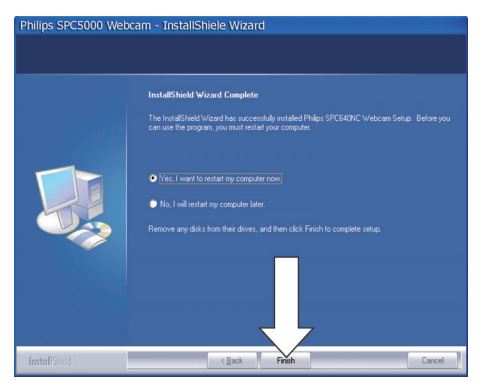

- → Das Symbol der Philips CamSuite <a> wird in der Windows-Taskleiste unten rechts im Bildschirm angezeigt.
- » Im Philips CamSuite-Bedienfeld können Sie die Einstellungen Ihrer Webcam anpassen.

# Anschließen der Kamera an den PC/das Notebook

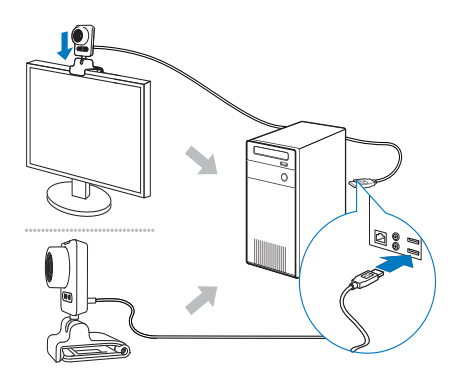

- 1 Schalten Sie den PC/das Notebook ein.
- 2 Wenn Sie die Webcam zum ersten Mal mit Philips CamSuite verwenden, installieren Sie die Software von der im Lieferumfang enthaltenen CD-ROM.
	- » Nachdem die Softwareinstallation abgeschlossen ist, wird das Symbol für Philips CamSuite rechts unten im Bildschirm angezeigt.
- 3 Befestigen Sie die Webcam mithilfe der Klemme auf dem PC-Monitor oder Notebook-Bildschirm.
	- Klappen Sie die Klemme zusammen, um die Webcam auf einem Schreibtisch oder (großen) Desktopmonitor zu platzieren.
- $4$  Schließen Sie das Kabel an einen USB-Anschluss des PCs/Notebooks an.

» Nachdem die Webcam ordnungsgemäß angeschlossen ist, wird das folgende Fenster rechts unten im Bildschirm angezeigt.

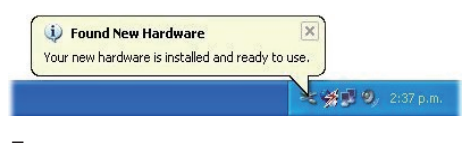

- 5 Richten Sie die Webcam in einem geeigneten Winkel aus.
	- » Nach dem Start von Philips CamSuite können Sie die von der Anwendung bereitgestellten Funktionen für die Philips SPZ5000 Webcam verwenden.

# 3 Verwenden der Webcam für **Videochats**

Die Philips Webcam SPZ5000 ist für Skype, Windows® Live Messenger, Yahoo! Messenger, AOL Instant Messenger, QQ und andere Instant Messaging- und VoIP-Dienste (Voice over Internet Protocol) geeignet. Nach der Installation einer dieser Anwendungen können Sie die Webcam am PC oder Notebook anschließen und für Videochats verwenden.

Die Kamera kann nach dem Verwenden zur Aufbewahrung zusammengeklappt werden.

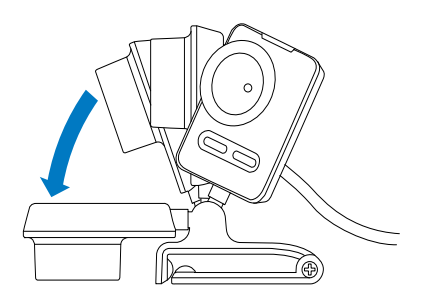

# 4 Philips CamSuite

Philips CamSuite bietet schnellen Zugriff auf die am häufigsten verwendeten Funktionen und Einstellungen.

Um die Spezialfunktionen und Einstellungen verwenden zu können, die von der Philips CamSuite bereitgestellt werden, installieren Sie die Software vor der Verwendung mit der Philips SPZ5000 Webcam. Nach der Installation der Philips CamSuite können Sie auf das Philips CamSuite-Symbol in der Windows-Taskleiste doppelklicken, um auf das Philips CamSuite-Bedienfeld zuzugreifen.

• Wenn Webcam Driver SPZ5000 nicht installiert ist, wird das folgende Bedienfeld angezeigt:

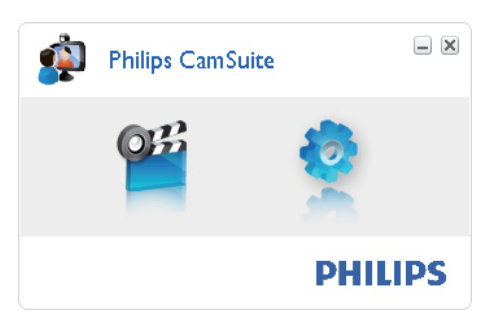

• Wenn Webcam Driver SPZ5000 auch auf dem PC/Notebook installiert ist, wird eine andere Benutzeroberfläche des Philips CamSuite-Bedienfelds angezeigt, und nach dem Klicken auf wird ein anderes Fenster [Eigenschaften] angezeigt.

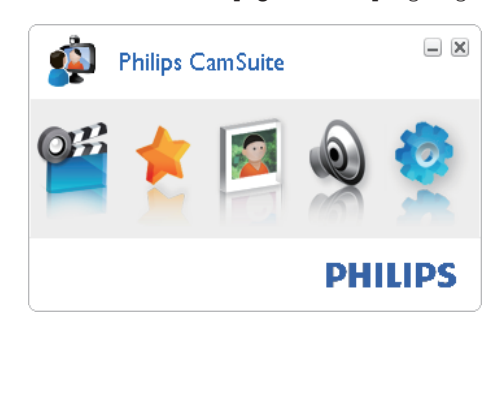

# 5 Philips CamSuite **Capture**

Über Philips CamSuite Capture stehen Ihnen die folgenden Webcam-Funktionen zur Verfügung:

- Aufnehmen von Fotos
- Aufnehmen von Videos
- Senden von Fotos oder Videos per E-Mail
- Hochladen von Videos direkt auf YouTube
- Anpassen der Einstellungen für Foto, Video, Stummschaltung und Multimedia-Ordner
- Anzeigen der Software-Version von Philips CamSuite
- 1 Klicken Sie zum Starten von Philips CamSuite Capture auf dem Philips CamSuite-Bedienfeld auf . oder doppelklicken Sie auf dem Desktop auf .
- 2 Klicken Sie zum Schließen von Philips CamSuite Capture auf die entsprechende Schaltfläche oben rechts im Philips CamSuite Capture-Fenster.

#### $\ast$  $|{\sf Tipp}|$

• Wenn Sie die Webcam bereits in einer anderen Anwendung verwenden, ist im Viewer von Philips CamSuite Capture kein Bild zu sehen.

# Aufnehmen und Anzeigen eines Fotos

- 1 Richten Sie die Webcam in einem geeigneten Winkel aus.
- 2 Klicken Sie im Philips CamSuite Capture-Fenster auf <sup>a</sup>.
	- » Es wird ein Foto aufgenommen und in der Fotogalerie (sowie in dem ausgewählten Fotoordner auf dem PC/ Notebook) gespeichert.
- Um ein Foto in der Fotogalerie anzuzeigen, doppelklicken Sie darauf.

# Aufnehmen und Wiedergeben eines Videos

#### Hinweis

- Wenn Sie eine Auflösung wählen, die höher als 640 x 480 (VGA) ist, wird das Aufnahmesymbol deaktiviert. Sie können eine niedrigere Auflösung wählen, um die Aufnahmefunktion zu aktivieren.
- 1 Richten Sie die Webcam in einem geeigneten Winkel aus.
- $2$  Klicken Sie im Philips CamSuite Capture-Fenster auf  $\blacksquare$  um die Aufnahme zu starten.
	- Um die Aufnahme anzuhalten, klicken Sie auf ...
- 3 Um die Aufnahme zu beenden, klicken Sie auf .
	- » Es wird ein Video aufgenommen und in der Videogalerie (sowie in dem ausgewählten Videoordner auf dem PC/Notebook) gespeichert.
- Um ein Video in der Videogalerie wiederzugeben, doppelklicken Sie darauf.

#### ⋇ **Tipp**

• Vergewissern Sie sich vor der Wiedergabe von Videos, dass ein Multimedia-Player auf dem PC/ Notebook installiert ist.

# Anzeigemodus

In Philips CamSuite Capture können Fotos und Videos in verschiedenen Modi angezeigt bzw. wiedergegeben werden:

- Normalbildmodus
- Vollbildmodus
- Modus für optimale Anzeige
- 1 Klicken Sie im Philips CamSuite Capture-Fenster auf **H**, um zwischen den Modi zu wechseln, und zwar von [Normalbildmodus] zu [Vollbildmodus] / [Optimale Anzeige] oder von

Deutsch Deutsch

[Vollbildmodus] / [Optimale Anzeige] zu [Normalbildmodus].

» Die Modi [Optimale Anzeige] und [Vollbildmodus] können in der Dropdown-Liste ausgewählt werden.

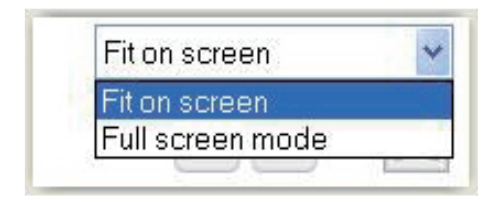

# Bildauflösung

Sie können verschieden Werte für die Bildauflösung bei der Aufnahme von Fotos bzw. Videos mit der Webcam festlegen:

- $\cdot$  160  $\times$  120 (SQVGA)
- $176 \times 144$  (QCIF)
- 320 x 240 (Größe für E-Mails)
- $352 \times 288$  (CIF)
- $640 \times 480$  (VGA)
- 1280 x 1024 (1,3 MP) (nur für Fotos)
- $2560 \times 2048$  (nur für Fotos)

## Hinweis:

• Bei Videoaufnahmen beträgt die maximale Auflösung 640 x 480 (VGA).

- 1 Klicken Sie im Philips CamSuite Capture-Fenster auf den Dropdown-Pfeil.
	- » Daraufhin wird eine Liste der Auflösungsoptionen angezeigt.
- $2$  Wählen Sie eine Auflösung.
- Wenn Sie eine weitere Auflösungseinstellung festlegen möchten, wiederholen Sie die Schritte 1 und 2.

# Galerie

Mit der Webcam aufgenommene Fotos und Videos werden in der Foto- oder Videogalerie und im ausgewählten Foto- oder Videoordner (Multimedia-Ordner) gespeichert.

## So öffnen Sie die Galerie:

- 1 Klicken Sie in Philips CamSuite Capture auf • Gallery, um die Galerie anzuzeigen.
- $2$  Klicken Sie auf  $\bullet$ , um die Fotogalerie anzuzeigen.
- Klicken Sie auf **III**, um die Videogalerie anzuzeigen.
- Um die Galerie auszublenden, klicken Sie  $auf - Gallery$ .

# Foto- und Videomenü

#### So zeigen Sie das Foto- oder Videomenü durch Klicken mit der rechten Maustaste an:

- 1 Wählen Sie in der Foto- oder Videogalerie ein Foto bzw. Video aus.
- 2 Klicken Sie mit der rechten Maustaste. » Das Foto- bzw. Videomenü wird angezeigt.
- 3 Wählen Sie zum Fortfahren eine Option aus.

## Optionen im Fotomenü:

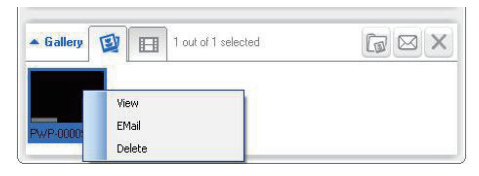

- [Anzeigen]: Hiermit zeigen Sie die ausgewählten Fotos an.
- [E-Mail]: Hiermit senden Sie die ausgewählten Fotos per E-Mail.
- **[Löschen]**: Hiermit löschen Sie die ausgewählten Fotos.

### Optionen im Videomenü:

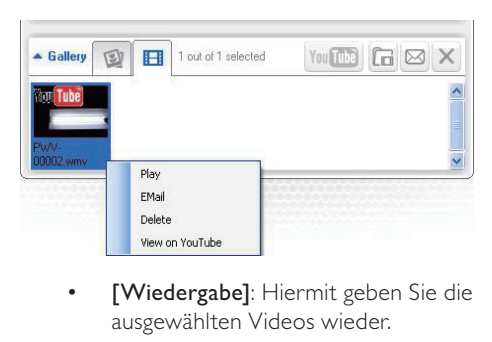

- ausgewählten Videos wieder.
- [E-Mail]: Hiermit senden Sie die ausgewählten Videos per E-Mail.
- [Löschen]: Hiermit löschen Sie die ausgewählten Videos.
- [Video auf YouTube hochladen]: Hiermit laden Sie die ausgewählten Videos auf YouTube hoch.

# Öffnen des Foto- bzw. Videoordners

In der Fotogalerie:

1 Wählen Sie ein Foto aus, und klicken Sie anschließend auf [a], um den Fotoordner zu öffnen.

In der Videogalerie:

**1** Wählen Sie ein Video aus, und klicken Sie anschließend auf EL um den Videoordner zu öffnen.

## Senden von Fotos und Videos per E-Mail

- 1 Wählen Sie in der Foto- bzw. Videogalerie Fotos bzw. Videos aus, die Sie per E-Mail senden möchten.
- **2** Klicken Sie auf  $\blacksquare$ .
	- » Es wird eine E-Mail-Nachricht angezeigt, der die ausgewählten Fotos bzw. Videos angehängt sind.
- 3 Senden Sie die E-Mail wie gewünscht.

# Löschen von Fotos und Videos in der Galerie

- 1 Wählen Sie in der Foto- bzw. Videogalerie Fotos bzw. Videos aus, die Sie löschen möchten.
- 2 Klicken Sie neben  $\boxtimes$  auf  $\times$
- $3$  Klicken Sie im Fenster auf [Ja].

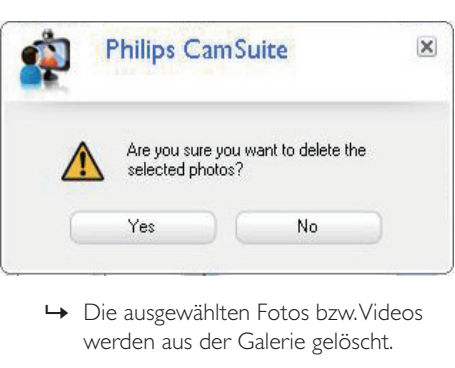

- werden aus der Galerie gelöscht.
- Wenn Sie den Löschvorgang abbrechen möchten, klicken Sie im Fenster auf [Nein].

# Hochladen eines Videos auf YouTube

#### Hinweis

- Um die Funktion zum direkten Hochladen auf YouTube mit dieser Webcam verwenden zu können, müssen Sie Philips CamSuite von der im Lieferumfang enthaltenen CD-ROM installieren.
- Bevor Sie ein Video auf YouTube hochladen können, müssen Sie über ein YouTube-Konto und eine Internetverbindung verfügen.
- 1 Wählen Sie in der Videogalerie (siehe 'Galerie' auf Seite 13) ein Video aus, das Sie auf YouTube hochladen möchten.
- $2$  Klicken Sie auf ...
	- » Das Fenster [Video auf YouTube hochladen] wird angezeigt.
- 3 Führen Sie bei der ersten Verwendung dieser Funktion die folgenden Schritte A-C aus:
	- A. Wenn Sie kein YouTube-Konto besitzen, klicken Sie auf [Konto erstellen], um wie auf der YouTube-Website beschrieben ein Konto zu erstellen.

B. Geben Sie im Bereich [YouTube-Konto] das [Benutzername:] und das [Passwort:] Ihres YouTube-Kontos ein.

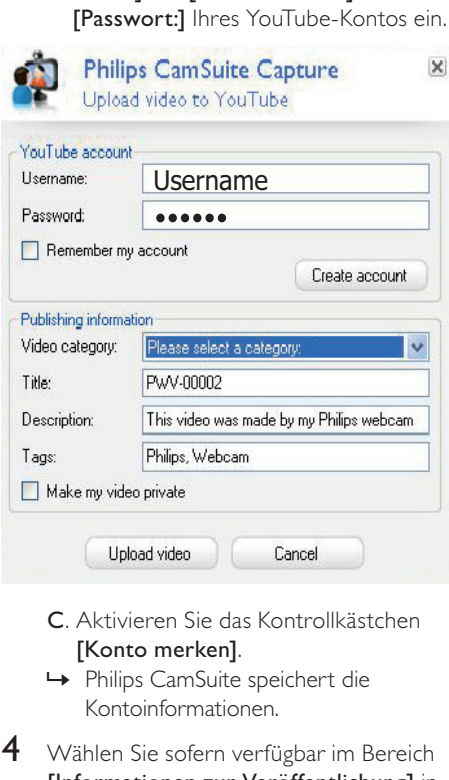

- [Konto merken].
- » Philips CamSuite speichert die Kontoinformationen.
- 4 Wählen Sie sofern verfügbar im Bereich [Informationen zur Veröffentlichung] in der Dropdown-Liste [Videokategorie:] die entsprechende Videokategorie.

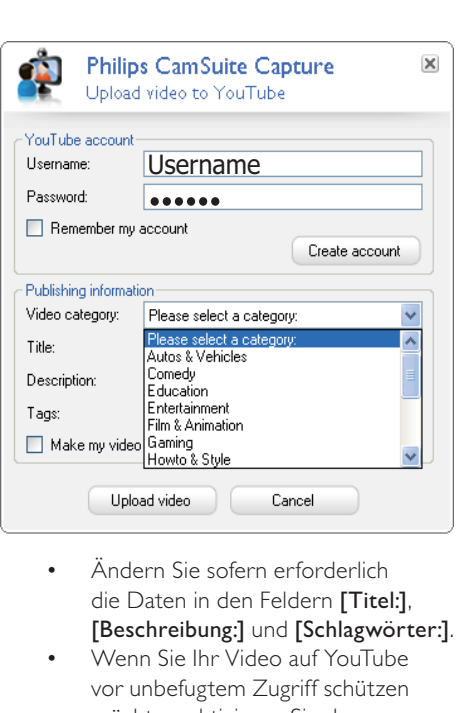

- die Daten in den Feldern [Titel:], [Beschreibung:] und [Schlagwörter:].
- Wenn Sie Ihr Video auf YouTube vor unbefugtem Zugriff schützen möchten, aktivieren Sie das Kontrollkästchen [Mein Video als privat kennzeichnen].
- 5 Klicken Sie auf [Video hochladen].
	- Um das Hochladen abzubrechen. klicken Sie während des Hochladevorgangs auf [Abbrechen].
	- » Wenn der Hochladevorgang erfolgreich abgeschlossen wurde, wird das folgende Fenster angezeigt. Sie können das Fenster schließen oder auf [Freunde benachrichtigen] klicken, um fortzufahren.

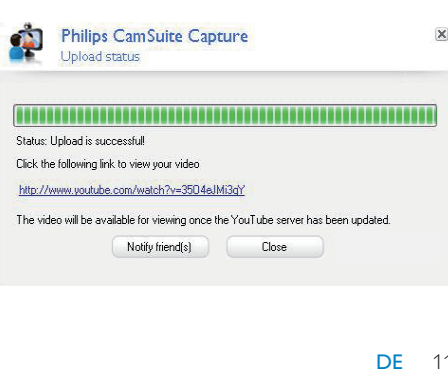

# 6 Von Webcam Driver SPZ5000 bereitgestellte Funktionen

Wenn sowohl Webcam Driver SPZ5000 als auch Philips CamSuite auf dem PC/Notebook installiert sind, bietet Philips CamSuite schnellen Zugriff auf die folgenden Funktionen von Webcam Driver SPZ5000:

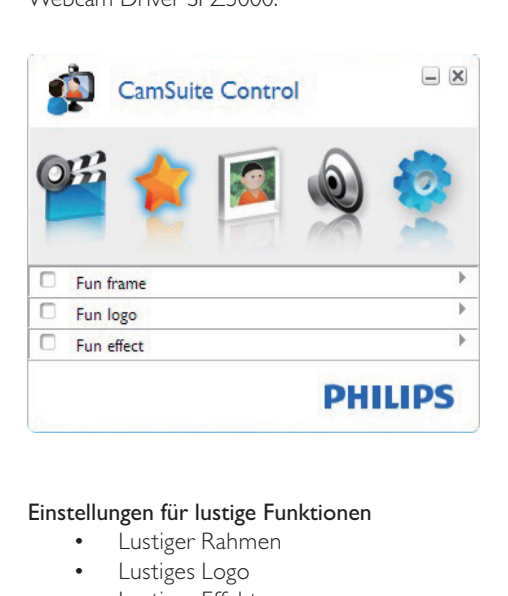

#### Einstellungen für lustige Funktionen

- Lustiger Rahmen
- Lustiges Logo
- Lustiger Effekt

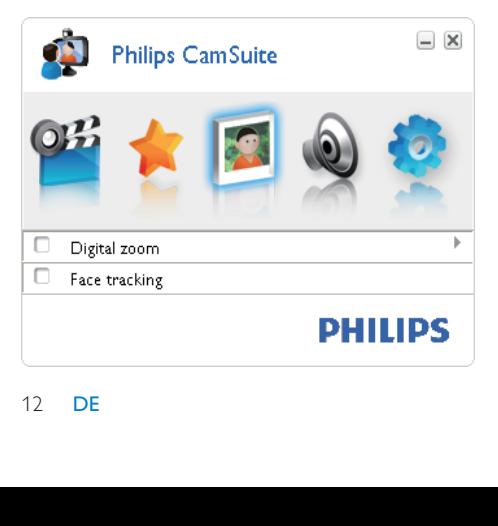

Bildeinstellungen

- Digitaler Zoom
- Automatische Gesichtsverfolgung

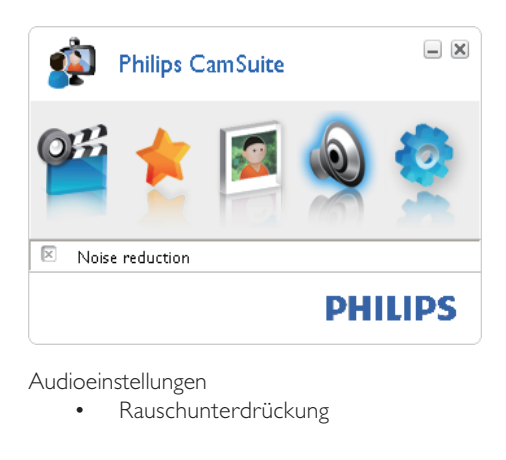

Audioeinstellungen

• Rauschunterdrückung

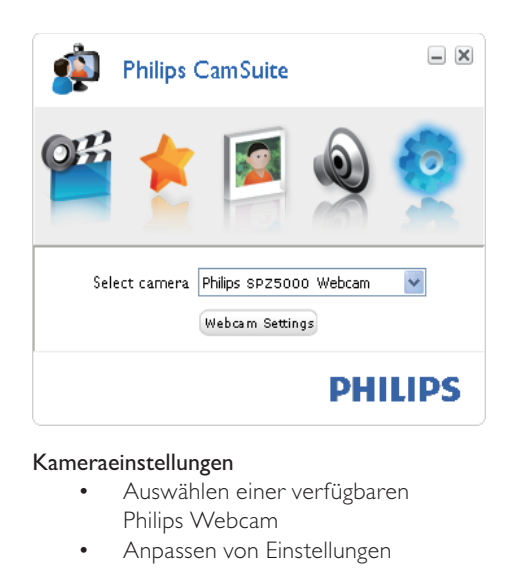

#### Kameraeinstellungen

- Auswählen einer verfügbaren Philips Webcam
- Anpassen von Einstellungen
- 1 Klicken Sie auf eine der Schaltflächen im Philips CamSuite-Bedienfeld, um auf einen Einstellungsbereich zuzugreifen.
- 2 Aktivieren Sie in den einzelnen Einstellungsbereichen die Kontrollkästchen, um die jeweiligen Funktionen zu aktiveren.

• Um eine Funktion zu deaktivieren, deaktivieren Sie das Kontrollkästchen.

Detaillierte Informationen zu den Funktionen finden Sie im Abschnitt "Eigenschaften".

# **Eigenschaften**

- 1 Klicken Sie im Philips CamSuite-Bedienfeld auf **8**
- 2 Klicken Sie auf die Schaltfläche [Webcam-Einstellungen].
	- » Das Fenster [Eigenschaften] wird angezeigt.
- 3 Klicken Sie im Fenster [Eigenschaften] auf eine der folgenden Registerkarten, um mit dem Anpassen der Einstellungen fortzufahren:
	- Allgemein
	- Video
	- Audio
	- Funktionen

# Registerkarte "Allgemein"

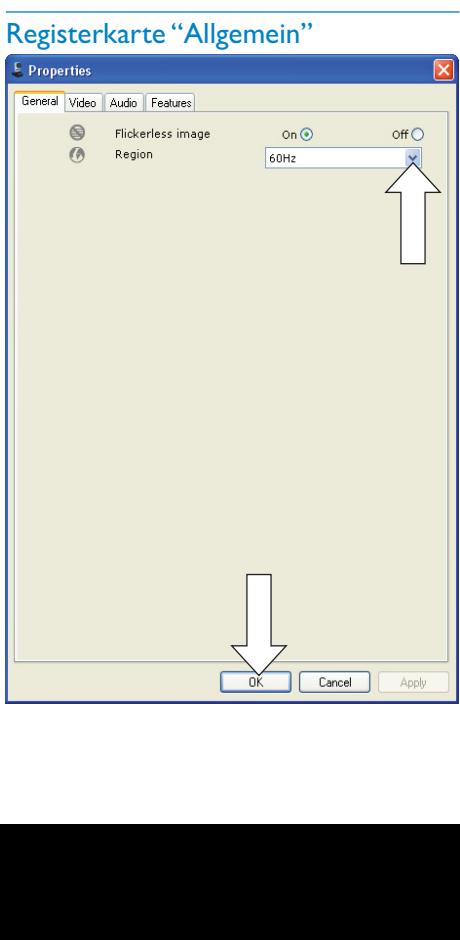

Auf der Registerkarte [Allgemein] können Sie die folgenden Einstellungen vornehmen:

## [Flimmerfreies Bild]

Die Option [Flimmerfreies Bild] sollte nur bei flackerndem Licht (z. B. Leuchtstoffröhren oder Neonröhren) verwendet werden, um Flackern oder verfälschte Farbgebung der Videobilder zu vermeiden. Wenn Sie diese Option bei normalen Lichtverhältnissen verwenden, wird das Videobild unter Umständen zu stark belichtet.

### [Region]

Dieser Parameter wird bei der Installation automatisch auf die entsprechende regionale Frequenz festgelegt.

Auf Reisen müssen Sie diese Einstellung möglicherweise ändern, um eine optimale Bildqualität zu erzielen.

Die regionalen Frequenzeinstellungen für verschiedene Länder finden Sie in der folgenden Liste.

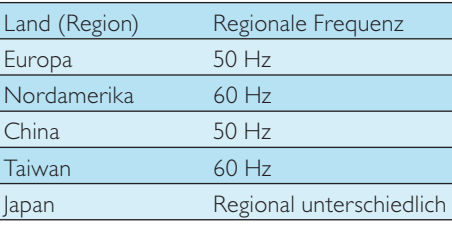

# Tipp

• Die korrekte Einstellung für Ihre Region finden Sie vor Ort auf den Steckdosen.

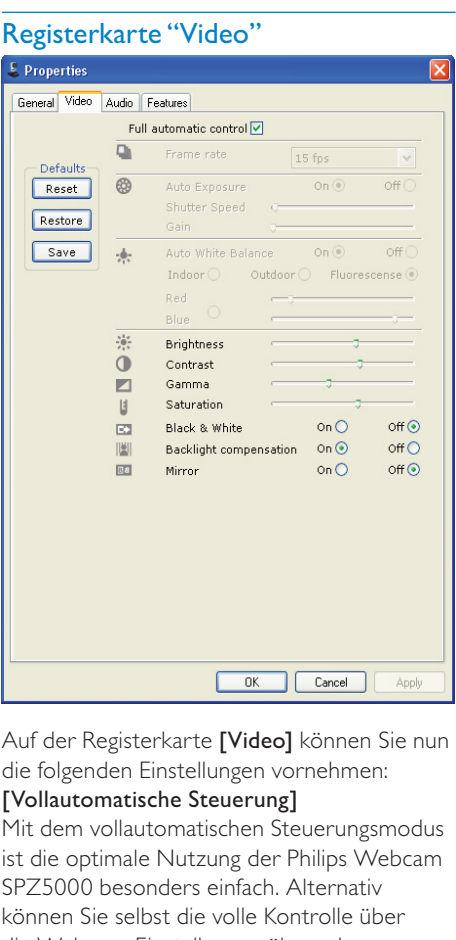

Registerkarte "Video"

Auf der Registerkarte [Video] können Sie nun die folgenden Einstellungen vornehmen:

#### [Vollautomatische Steuerung]

Mit dem vollautomatischen Steuerungsmodus ist die optimale Nutzung der Philips Webcam SPZ5000 besonders einfach. Alternativ können Sie selbst die volle Kontrolle über die Webcam-Einstellungen übernehmen. Deaktivieren Sie dazu einfach den vollautomatischen Steuerungsmodus. Es wird empfohlen, die vollautomatische Steuerung bei normaler Nutzung zu aktivieren. Folgende Funktionen sind im vollautomatischen Steuerungsmodus aktiv:

- Automatische Belichtung und automatischer Weiß-Abgleich für bestmögliches Videoquellsignal
- Automatische Auswahl der Bildrate für bessere Webcam-Empfindlichkeit bei schlechten Lichtverhältnissen

#### [Bildrate]

Ein Bild ist ein Einzelbild oder Standbild, das Teil eines Videos oder Films ist. Die Bildrate ist die Anzahl der pro Sekunde angezeigten Bilder. Je höher die Bildrate, desto besser die Videoqualität. Mit der Bildrate steigt jedoch auch die Prozessorlast.

Verwenden Sie das Dropdown-Menü, um die Bildrate für das Video festzulegen. Die Einstellung "30 Bilder/Sek." bedeutet z. B., dass die Webcam Videos mit 30 Bildern pro Sekunde aufnimmt.

#### [Automatische Belichtung]

Die Belichtung bezieht sich auf die Lichtmenge, die vom Sensor aufgenommen wird. Sie wird dadurch bestimmt, wie lange der Sensor dem Licht ausgesetzt ist, um einen Schnappschuss oder ein Videobild aufzunehmen. Das Ergebnis hängt von der Empfindlichkeit des Sensors an. Wenn Sie die automatische Belichtungsfunktion einstellen, verwendet die Webcam automatisch die optimale Einstellung. **[Verschlusszeit]** 

Durch die Verschlusszeit wird bestimmt, wie lange der Kameraverschluss bei der Aufnahme eines Bilds geöffnet bleibt. Je geringer die Verschlusszeit, desto länger die Belichtungszeit. Durch die Verschlusszeit wird gesteuert, wie viel Licht den Sensor erreicht. Stellen Sie die gewünschte Verschlusszeit mithilfe des Schiebereglers ein.

## [Verstärkung]

Bei Videos bezeichnet "Verstärkung" den Weißanteil in einem Videobild. Stellen Sie die gewünschte Verstärkung mithilfe des Schiebereglers ein.

#### [Zurücksetzen]

Klicken Sie auf diese Schaltfläche, wenn Sie die Webcam-Einstellungen auf die werkseitigen Standardeinstellungen zurücksetzen möchten.

## [Wiederherstellen]

Klicken Sie auf diese Schaltfläche, wenn Sie Ihre bevorzugten Einstellungen wiederherstellen möchten.

#### [Speichern]

Klicken Sie auf diese Schaltfläche, wenn Sie Ihre bevorzugten Einstellungen speichern möchten.

# Deutsch Deutsch

#### [Automatischer Weiß-Abgleich]

Die meisten Lichtquellen sind nicht zu 100 % rein weiß, sondern verfügen über eine gewisse Farbtemperatur. Normalerweise gleicht das menschliche Auge Lichtverhältnisse mit unterschiedlichen Farbtemperaturen aus. Wenn der automatische Weiß-Abgleich aktiviert ist, sucht die Webcam nach einem Referenzpunkt, der die Farbe Weiß repräsentiert. Alle anderen Farben werden anhand dieses Referenzpunkts berechnet und genau wie beim menschlichen Auge ausgeglichen.

Sie können auch feste Einstellungen für bestimmte Beleuchtungsbedingungen

( [Innenbereich], [Außenbereich] und [Fluoreszierend]) auswählen, oder mithilfe der Effekte "Rot" und "Blau" Ihre Farbtemperatureinstellungen für die Webcam festlegen.

#### [Helligkeit]

Mit der Helligkeitsoption können Sie die Helligkeit des angezeigten Bilds oder Videos festlegen. Ermitteln Sie mithilfe des Schiebereglers Ihre bevorzugte Einstellung.

#### **[Kontrast]**

Mit der Kontrastoption können Sie das Verhältnis zwischen Dunkel und Hell einstellen. Ermitteln Sie mithilfe des Schiebereglers Ihre bevorzugte Einstellung.

#### [Gamma]

Mithilfe der Gammaoption können Sie dunkle Bereiche im angezeigten Bild oder Video aufhellen und mehr Details sichtbar machen, ohne helle Bereiche zu stark zu belichten. Ermitteln Sie mithilfe des Schiebereglers Ihre bevorzugte Einstellung.

#### [Sättigung]

Mithilfe der Sättigung können Sie die Farbwiedergabe einstellen, um ein monochromes oder farbiges Bild bzw. Video zu erreichen. Ermitteln Sie mithilfe des Schiebereglers Ihre bevorzugte Einstellung.

#### [Monochrom]

Mithilfe des Kontrollkästchens [Monochrom] können Sie zwischen Farbbildern und Schwarz-Weiß-Bildern umschalten.

#### [Gegenlichtkompensation]

Aktivieren Sie die Gegenlichtkompensation, um die Bildqualität in Szenen mit stark beleuchtetem Hintergrund (wenn Sie z. B. vor einer hellen Lichtquelle sitzen) zu verbessern.

#### [Spiegeln]

Wenn Sie diese Funktion aktivieren, wird das Bild horizontal gespiegelt. Sie können diese Funktion verwenden, wenn Sie die Philips SPZ5000 und den Monitor als Spiegel verwenden oder ein gespiegeltes Bild aufnehmen möchten.

## Registerkarte "Audio"

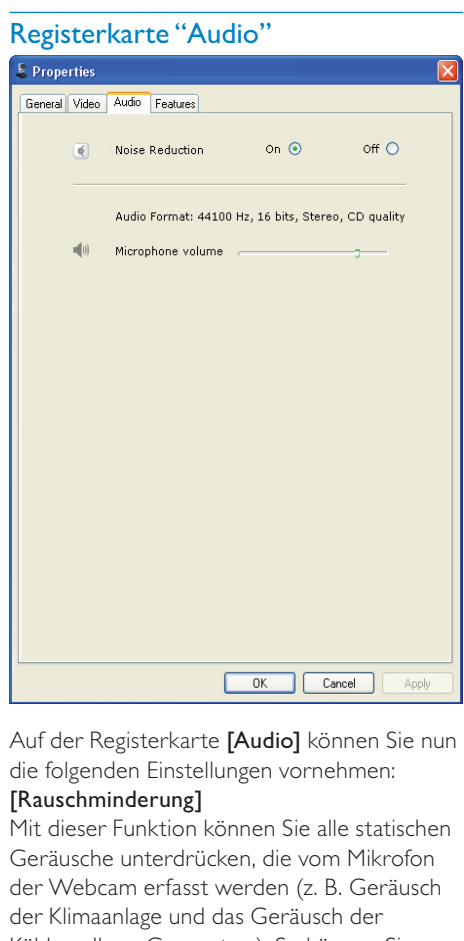

Auf der Registerkarte [Audio] können Sie nun die folgenden Einstellungen vornehmen:

### [Rauschminderung]

Mit dieser Funktion können Sie alle statischen Geräusche unterdrücken, die vom Mikrofon der Webcam erfasst werden (z. B. Geräusch der Klimaanlage und das Geräusch der Kühlung Ihres Computers). So können Sie

die Sprachqualität in sowohl ruhigen als auch lauten Umgebungen verbessern.

#### Lautstärkeschieberegler

Mit diesem Schieberegler können Sie das Mikrofon manuell steuern.

## Registerkarte "Funktionen"

#### Auf der Registerkarte [Funktionen]

können Sie nun die folgenden Einstellungen vornehmen:

## [Face Tracking]

Wenn Sie die Option [Face Tracking] aktivieren, verfolgt die Webcam Ihr Gesicht. So bleiben Sie beim Videochat in der Mitte des Bilds, selbst wenn Sie sich bewegen.

### [Digitaler Zoom]

Mit dieser Funktion können Sie eine Großansicht des Motivs erstellen.

1 Vergrößern oder verkleinern Sie die Ansicht dynamisch mithilfe des Schiebereglers.

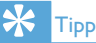

• Durch den digitalen Zoom werden die Pixel, jedoch nicht das eigentliche Bild vergrößert.

## [Logo hinzufügen] ( [Fun-Logo])

Mit dieser Funktion können Sie lustige Logos zu den Bildern hinzufügen. Sie können ein vorinstalliertes Logo oder ein eigenes Logo (Bild) verwenden.

- 1 Aktivieren Sie das Kontrollkästchen der Funktion [Logo hinzufügen].
- 2 Wählen Sie in der Dropdown-Liste eines der vorinstallierten Logos aus.
	- Um aus Ihren eigenen Logos auszuwählen, klicken Sie auf die Schaltfläche [Durchsuchen], und folgen Sie den Anweisungen am Bildschirm, um die Auswahl abzuschließen.
- $3$  Klicken Sie auf eine der vier Schaltflächen in den Ecken des Logos, um seine Position auszuwählen.

4 Bewegen Sie den Schieberegler, um die Größe des Logos anzupassen.

## [Videobilder] ([Fun-Rahmen])

Mit dieser Funktion können Sie lustige Rahmen zu den Bildern hinzufügen.

- 1 Aktivieren Sie das Kontrollkästchen der Funktion [Videobilder].
- 2 Wählen Sie in der Dropdown-Liste einen der vorinstallierten Rahmen aus.

## [Videoeffekte] ([Fun-Effekt])

Mit dieser Funktion können Sie einen der vorinstallierten Videoeffekte auswählen.

- 1 Aktivieren Sie das Kontrollkästchen der Funktion [Videoeffekte].
- 2 Wählen Sie in der Dropdown-Liste einen der vorinstallierten Effekte aus.

# 7 Software-Aktualisierung

# Software-Version von Philips CamSuite

So zeigen Sie die Software-Version von Philips CamSuite an:

- 1 Klicken Sie im Philips CamSuite Capture-Fenster auf [Hilfe] > [Informationen].
	- » Die Software-Version von Philips CamSuite wird angezeigt.

# Herunterladen der neuesten Software und Driver aus dem Internet

- 1 Wählen Sie auf der Website www.philips. com/supportlhr Land bzw. Ihre Sprache über das entsprechende Feld aus.
- 2 Klicken Sie in das Feld Bitte Suchbegriff eingeben, geben Sie SPZ5000 ein, und klicken Sie auf die Schaltfläche zum Starten der Suche.
- 3 Klicken Sie auf SPZ5000 unter dem Suchergebnis.
- 4 Klicken Sie auf Support.
	- ← Unter Produkt-Support finden Sie Informationen über Software und **Treiber**
- 5 Laden Sie die gewünschte Software oder Treiber herunter.
- 6 Führen Sie das Installationsprogramm aus, und folgen Sie den Anweisungen am Bildschirm, um die Installation abzuschließen.

# Aktualisieren der Software mit dem Philips Intelligent Agent

### Hinweis

• Vergewissern Sie sich, dass Sie während der Softwareinstallation(siehe '(Optional) Installieren der Webcam-Software und des Treibers' auf Seite 8) Philips Intelligent Agent auswählen.

Philips Intelligent Agent verfügt über einen eigenen HTTP-Download-Manager für das Abrufen von Software vom Philips Server. Wenn eine Aktualisierung für die Philips SPZ5000 Webcam verfügbar ist, stellt Philips Intelligent Agent eine Schaltfläche für das Herunterladen der geeigneten Aktualisierung bereit. Nachdem Sie auf die entsprechende Schaltfläche geklickt haben, können Sie die geeignete Aktualisierung herunterladen, die automatisch in einem speziellen Ordner im Verzeichnis

#### Eigene Dokumente\Philips Intelligent Agent gespeichert wird.

Darüber hinaus können Sie eine automatische Prüfung aktivieren, mit der regelmäßig kontrolliert wird, ob die Software der Philips SPZ5000 Webcam-Produkte noch auf neuestem Stand sind.

# 8 Technische Daten

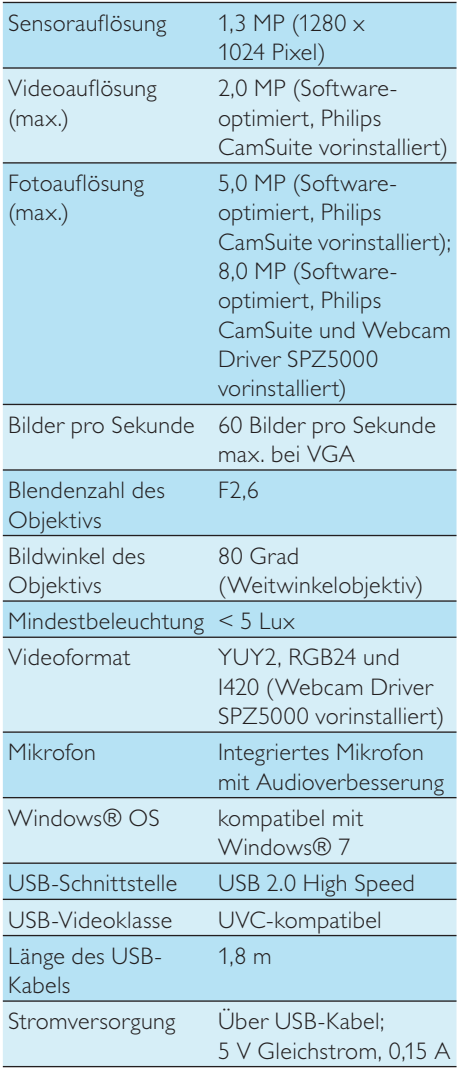

#### Systemanforderungen für einen PC mit dem Betriebssystem Microsoft Windows:

- Mindestsystemanforderungen:
	- 1,6 GHz oder gleichwertig
- 512 MB RAM für XP,
- 1 GB RAM (32 Bit) für Windows Vista und Windows 7
- Betriebssystem: Windows XP SP2, Vista und Windows 7
- 200 MB freier Festplattenspeicher
- Ein freier USB2.0-Anschluss
- Soundkarte und Lautsprecher (kompatibel mit Betriebssystem)
- 16-Bit-Farbdisplay bei 800 x 600 mit DirectX 3D-Unterstützung
- DirectX 9.0c oder höher
- Microsoft .Net Framework 2.0
- Breitband-Internetverbindung für das Herunterladen von Treibern, CamSuite, Handbüchern und das Hochladen von YouTube-Dateien
- Adobe Reader für das Anzeigen von PDF-Dateien
- Empfohlene Systemvoraussetzungen:
	- 2,4 GHz Dual-Core-Prozessor oder vergleichbar
	- 1 GB RAM (32 Bit)/2 GB RAM (64 Bit) für XP, Vista und Windows 7
	- DirectX 9.0c oder höher
	- Microsoft .Net Framework 2.0
	- Breitband-Internetverbindung für das Hochladen von Dateien auf YouTube
	- Adobe Reader für das Anzeigen von PDF-Dateien

## Empfohlene Systemvoraussetzungen für Apple Mac:

- Mac OS X V.10.4 "Tiger" 10.5 "Leopard"
- 200 MB freier Festplattenspeicher
- USB-Anschluss (USB 2.0)

## **Hinweis**

- Diese Webcam ist für Mac OS X als Plug-and-Chat-Gerät geeignet.
- Die Software für die Video- und Soundoptimierung ist nur mit Windows XP und höheren Versionen kompatibel.

# 9 Häufig gestellte Fragen (FAQ)

# Wie kann ich die Bildqualität einstellen?

Im Allgemeinen bieten die Standardeinstellungen der Philips Webcam die bestmögliche Bildqualität. Sie können die Bildqualität auch Ihren persönlichen Wünschen anpassen.

- Informationen zum Anpassen der Bildauflösung erhalten Sie im Abschnitt "Bildauflösung".
- Informationen zum Anpassen anderer Bildeigenschaften erhalten Sie im Abschnitt "Eigenschaften".

# Das Mikrofon der Philips Webcam SPZ5000 oder des Headsets funktioniert nicht (ordnungsgemäß). Was soll ich tun?

## Unter Windows XP (SP2):

- 1 Klicken Sie auf dem PC/Notebook auf Start > Systemsteuerung.
- 2 Klicken Sie auf Sounds und Audiogeräte.

**3** Klicken Sie im daraufhin angezeigten Fenster auf die Registerkarte Stimme.

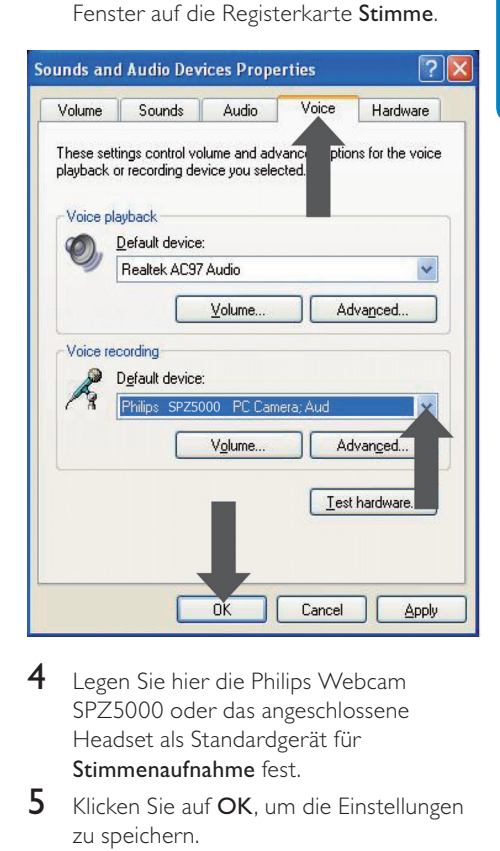

- 4 Legen Sie hier die Philips Webcam SPZ5000 oder das angeschlossene Headset als Standardgerät für Stimmenaufnahme fest.
- 5 Klicken Sie auf OK, um die Einstellungen zu speichern.

## Unter Windows Vista:

- **1** Klicken Sie auf dem PC/Notebook auf Start > Systemsteuerung.
- 2 Klicken Sie auf Hardware und Sound.<br>3 Klicken Sie auf Sound
- 3 Klicken Sie auf Sound.

4 Klicken Sie im daraufhin angezeigten Fenster auf die Registerkarte Aufnahme.

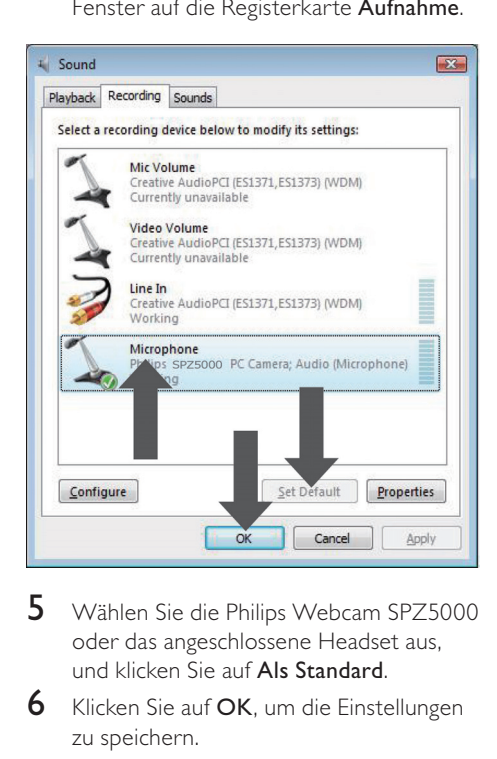

- 5 Wählen Sie die Philips Webcam SPZ5000 oder das angeschlossene Headset aus, und klicken Sie auf Als Standard.
- 6 Klicken Sie auf OK, um die Einstellungen zu speichern.

#### Unter Windows 7:

- 1 Klicken Sie auf dem PC/Notebook auf Start > Systemsteuerung.
- 2 Klicken Sie auf Hardware und Sound.<br>3 Klicken Sie auf Sound > Audiogeräte.
- Klicken Sie auf Sound > Audiogeräte verwalten.
- 4 Klicken Sie im daraufhin angezeigten Fenster auf die Registerkarte Aufnahme.
- 5 Wählen Sie die Philips Webcam SPZ5000 oder das angeschlossene Headset aus, und klicken Sie auf Als Standard.
- **6** Klicken Sie auf OK, um die Einstellungen zu speichern.

# Durch die Verwendung der Philips Webcam SPZ5000 wird mein PC/Notebook langsam. Was soll ich tun?

### Hinweis

- Vergewissern Sie sich, dass sowohl Webcam Driver SPZ5000 und Philips CamSuite auf dem PC/Notebook installiert sind.
- 1 Schließen Sie alle nicht benötigten Anwendungen.
- 2 Doppelklicken Sie auf das Philips CamSuite-Symbol  $\bullet$  in der Windows-Taskleiste (unten rechts auf dem Bildschirm), um das Philips CamSuite-Bedienfeld zu öffnen.
- **3** Klicken Sie im Philips CamSuite-Bedienfeld auf **D**, um die Seite [Eigenschaften] zu öffnen.
	- » Das Fenster [Eigenschaften] wird angezeigt.
- 4 Klicken Sie auf die Registerkarte [Video].
- 5 Wenn die Funktion [Vollautomatische Steuerung] aktiviert ist, deaktivieren Sie das Kontrollkästchen, um die Funktion [Vollautomatische Steuerung] zu deaktivieren.
- 6 Legen Sie für [Bildrate] mindestens 5 Bilder/Sek. fest.
- 7 Klicken Sie auf **[Ok]**, um die Einstellungen zu speichern.

# **Tipp**

• Die maximale Bildrate (von der Webcam produzierte Bilder pro Sekunde) und die maximale Bildauflösung hängen von den Eigenschaften des PCs/Notebooks ab. Mithilfe der automatischen Steuerungsfunktion passt die Webcam-Software automatisch die Bildrate und die Auflösung an die jeweilige Situation an. Möglicherweise entsprechen die Eigenschaften Ihres PCs/Notebooks nicht den Anforderungen für die maximalen Einstellungen von Bildrate und Auflösung.

# Auf dem Bildschirm ist kein Bild zu sehen. Was soll ich tun?

- 1 Vergewissern Sie sich, dass die Webcam korrekt angeschlossen ist.
- 2 Überprüfen Sie, ob die Webcam in einer anderen Anwendung verwendet wird.
- 3 Schließen Sie die andere Anwendung.

## Tipp

• Sie können die Webcam nicht in mehr als einer Anwendung gleichzeitig verwenden.

# Wie kann ich meine Philips Webcam auf die werkseitigen Standardeinstellungen zurücksetzen?

#### Hinweis

- Vergewissern Sie sich, dass Webcam Driver SPZ5000 und Philips CamSuite auf dem PC/ Notebook installiert sind.
- 1 Doppelklicken Sie auf das Philips CamSuite-Symbol  $\triangleq$  in der Windows-Taskleiste (unten rechts auf dem Bildschirm), um das Philips CamSuite-Bedienfeld zu öffnen.
- 2 Klicken Sie im Philips CamSuite-Bedienfeld auf **.** um die Seite [Eigenschaften] zu öffnen.
	- » Das Fenster [Eigenschaften] wird angezeigt.
- 3 Klicken Sie auf die Registerkarte [Video].<br>4 Klicken Sie auf die Schaltfläche
- $4$  Klicken Sie auf die Schaltfläche [Zurücksetzen].
	- » Alle Einstellungen der Webcam werden nun auf die werkseitigen Standardeinstellungen zurückgesetzt.

5 Klicken Sie auf **[OK]**, um die Einstellungen zu speichern.

# 10 Service und Support

# Benötigen Sie Hilfe?

Lesen Sie zunächst aufmerksam dieses Benutzerhandbuch.

Die Modellnummer Ihres Produkts lautet SPZ5000.

Weitere Unterstützung bei Fragen zu Registrierung, Einrichtung, Verwendung, Funktionen, Software-Aktualisierungen, technischen Daten und der Garantie usw. Ihres Produkts finden Sie unter www.philips.com/ support.

- 1 Wählen Sie auf der Website www.philips. com/supportlhr Land bzw. Ihre Sprache über das entsprechende Feld aus.
- 2 Klicken Sie in das Feld Bitte Suchbegriff eingeben, geben Sie SPZ5000 ein, und klicken Sie auf die Schaltfläche zum Starten der Suche.
- 3 Klicken Sie auf **SPZ5000** unter dem Suchergebnis.
- 4 Klicken Sie auf Support.
	- ← Unter Produkt-Support finden Sie Informationen in den Kategorien Überblick, Aktuelle Updates, Benutzerhandbücher, Häufig gestellte Fragen (FAQ), Produktinformationen und Produktregistrierung.
	- → Unter Serviceinformationen finden Sie Informationen zur Garantie.
	- ← Unter Kontakt finden Sie die Telefonnummern des Philips Service-Centers.

# Informationen für den Kunden

## Sicherheitshinweise

Beachten Sie die folgenden Hinweise, um eine sichere Verwendung der Webcam zu gewährleisten und Defekte zu vermeiden.

- Verwenden Sie die Webcam nur unter folgenden Umgebungsbedingungen: Temperatur: 0° C bis 40° C, relative Luftfeuchtigkeit  $45\% \sim 85\%$ .
- Verwenden oder lagern Sie die Webcam nicht unter folgenden Bedingungen:
	- In direktem Sonnenlicht
	- In sehr feuchter und staubiger Umgebung
	- In der Nähe von Wärmequellen
- Sollte Ihre Webcam nass werden trocknen Sie sie umgehend mit einem weichen Tuch.
- Wenn die Linse verschmutzt ist, berühren Sie sie niemals mit den Fingern.
- Reinigen Sie das Äußere der Webcam mit einem weichen Tuch.
- Verwenden Sie KEINE Reinigungsmittel mit Alkohol, Brennspiritus, Ammoniak usw.
- Versuchen Sie NICHT, die Webcam selbst zu zerlegen oder zu reparieren. Öffnen Sie niemals die Webcam. Geben Sie sie bei technischen Problemen an Ihren Philips Händler zurück.
- Verwenden Sie Webcam NIEMALS im Wasser.
- Schützen Sie die Webcam vor Öl, Dämpfen, Feuchtigkeit und Staub.
- Richten Sie die Linse der Webcam niemals in die Sonne.

# Copyright

Copyright © 2009 by Philips Consumer Lifestyle B.V.

Alle Rechte vorbehalten. Ohne die vorherige schriftliche Genehmigung von Philips darf

dieses Dokument weder vollständig noch in Teilen durch elektronische, mechanische, magnetische, optische, chemische, manuelle oder andere Verfahren vervielfältigt, übertragen, umgeschrieben oder in einem Datenabfrufsystem gespeichert oder in eine Sprache oder Computersprache übersetzt werden. Marken und Produktnamen sind Warenzeichen oder eingetragene Warenzeichen der entsprechenden Unternehmen.

## **Haftungsausschluss**

Philips schließt jegliche Gewährleistung, einschließlich aber nicht ausschließlich der Gewährleistung der Marktgängigkeit und der Eignung für einen bestimmten Zweck, für dieses Material aus.

Philips übernimmt keine Haftung für eventuelle Fehler in diesem Dokument. Philips ist nicht verpflichtet, die in diesem Dokument enthaltenen Informationen zu aktualisieren oder auf dem neuesten Stand zu halten.

# FCC-Konformität

Dieses Gerät entspricht Abschnitt 15 der FCC-Regeln.

Der Betrieb unterliegt den folgenden beiden Bedingungen:

- (1) Das Gerät darf keine Störungen verursachen.
- (2) Das Gerät muss jegliche Störungen tolerieren, einschließlich Störungen, die eine unerwünschte Funktionsweise verursachen.

#### **Hinweis**

- Dieses Gerät wurde getestet und erfüllt die Bestimmungen für Digitalgeräte der Klasse B gemäß Abschnitt 15 der FCC-Vorschriften.
- Diese Bestimmungen sehen einen angemessenen Schutz vor Störungen und Interferenzen bei der Installation in Wohnanlagen vor.

Dieses Gerät erzeugt und nutzt Hochfrequenzenergie und kann solche abstrahlen. Wenn es nicht vorschriftsmäßig installiert und verwendet wird, kann es Störungen des Radio- und Fernsehempfangs verursachen.

Es kann jedoch nicht ausgeschlossen werden, dass bei einer bestimmten Installation Störungen auftreten.

Wenn dieses Gerät Störungen beim Radiooder Fernsehempfang verursacht, was durch Ein- und Ausschalten des Gerätes festgestellt werden kann, können Sie versuchen, diese Störungen durch eine oder mehrere der folgenden Maßnahmen zu beheben:

- Richten Sie die Empfangsantenne neu aus, oder verändern Sie ihre Position.
- Vergrößern Sie den Abstand zwischen dem Gerät und dem Empfänger.
- Schließen Sie das Gerät und den Empfänger an zwei unterschiedliche Stromkreise an.
- Wenden Sie sich an Ihren Händler oder einen erfahrenen Radio- und Fernsehtechniker.

Jegliche nicht genehmigte Umrüstung dieses Geräts kann zum Entzug der Betriebserlaubnis für dieses Gerät führen.

## Elektromagnetische Verträglichkeit

Koninklijke Philips Electronics N.V. produziert und vertreibt viele Endkundenprodukte, die, wie jedes elektronische Gerät im Allgemeinen, elektromagnetische Signale aussenden und empfangen können.

Eines der grundsätzlichen

Unternehmensprinzipien von Philips ist es, für unsere Produkte alle notwendigen Gesundheits- und Sicherheitsmaßnahmen zu ergreifen, um allen anwendbaren rechtlichen Anforderungen zu entsprechen und die zum Zeitpunkt der Herstellung des Produkts anwendbaren EMV-Normen in vollem Maße einzuhalten.

Philips verpflichtet sich, Produkte zu entwickeln, herzustellen und zu vertreiben, die keine gesundheitlichen Probleme hervorrufen. Philips kann wissenschaftlichen Studien zufolge bestätigen, dass die Produkte von Philips bei ordnungs- und zweckgemäßem Gebrauch sicher sind.

Philips beteiligt sich aktiv an der Entwicklung internationaler EMV- und Sicherheitsstandards und kann seine Produkte dadurch zu einem frühen Zeitpunkt den neuen Standards anpassen.

## Recycling

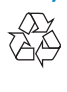

Ihr Gerät wurde unter Verwendung hochwertiger Materialien und Komponenten entwickelt und hergestellt, die recycelt und wiederverwendet werden können. Befindet sich das Symbol einer durchgestrichenen Abfalltonne auf Rädern auf dem Gerät, bedeutet dies, dass für dieses Gerät die Europäische Richtlinie 2002/96/EG gilt.

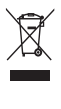

Entsorgen Sie dieses Produkt nie mit dem restlichen Hausmüll. Bitte informieren Sie sich über die örtlichen Bestimmungen zur getrennten Entsorgung von elektrischen und elektronischen Produkten. Durch die korrekte Entsorgung Ihrer Altgeräte werden Umwelt und Menschen vor möglichen negativen Folgen geschützt.

Auf überflüssige Verpackung wurde verzichtet. Die Verpackung ist besonders einfach in ihre verschiedenen Materialien zerlegbar.

Halten Sie sich an die örtlichen

Bestimmungen, um das Verpackungsmaterial zu entsorgen.

# **Warnung**

• Plastikverpackungen können gefährlich sein. Halten Sie diese Verpackungen von Babys und Kleinkindern fern, um Erstickungsgefahr zu vermeiden.

## Haftungsausschluss

Die Software auf der CD-ROM wird ohne Mängelgewähr und ohne ausdrückliche oder implizierte Garantieren geliefert. Aufgrund der verschiedenen Software- und Hardwareumgebungen, in denen dieses Programm verwendet wird, kann keine Garantie in Bezug auf die Eignung für einen bestimmten Zweck gegeben werden.

## Schadensersatzbeschränkung

Der Verkäufer haftet nicht für direkte oder indirekte Schäden (einschließlich Schäden für entgangene Geschäfte oder Gewinne oder Ähnliches), unabhängig davon, ob sie aus einem Vertragsbruch, einer unerlaubten Handlung (einschließlich Fahrlässigkeit), Produkthaftung oder Ähnlichem resultieren, selbst wenn der Verkäufer oder dessen Vertreter über die Möglichkeit dieser Schäden informiert waren und auch wenn eine hierin aufgeführte Abhilfemaßnahme im Wesentlichen erfolglos blieb.

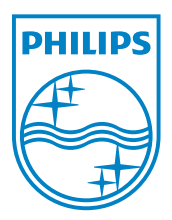

© 2010 Koninklijke Philips Electronics N.V.

All rights reserved.

 $UM_V1.2$